<span id="page-0-0"></span>**Eötvös Loránd Tudományegyetem**

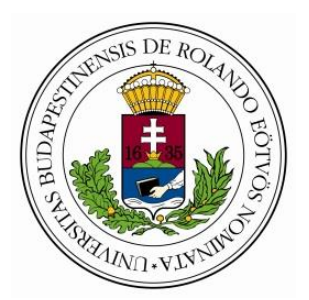

**Informatikai Kar**

# **A**

# **Magyar Állatorvosi Panteon fejlesztése**

**Abonyi-Tóth Andor Winkler Beáta**

**Műszaki tanár levelező**

 **webprogramozó**

**Budapest**

**2013**

# **Tartalom**

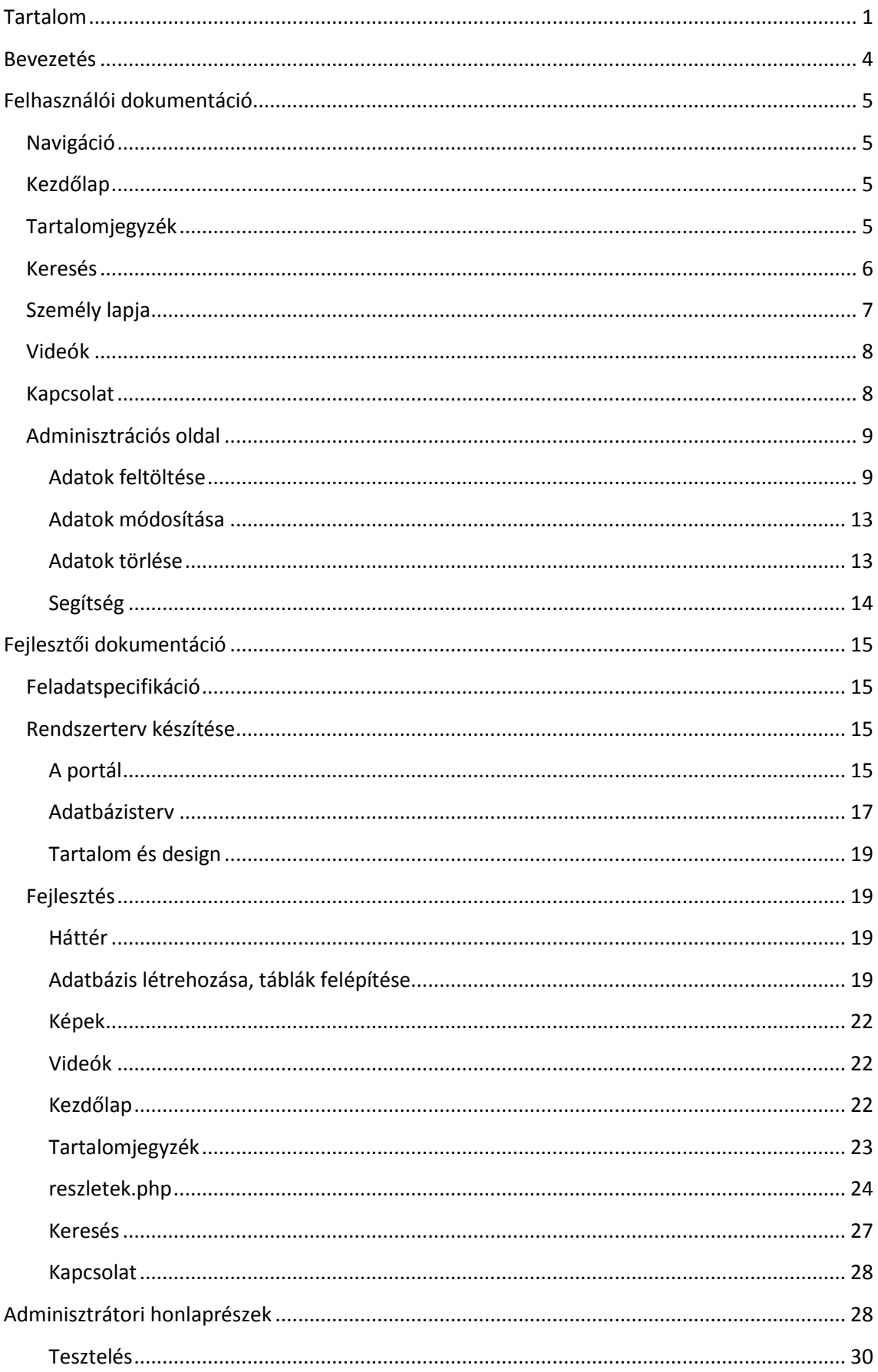

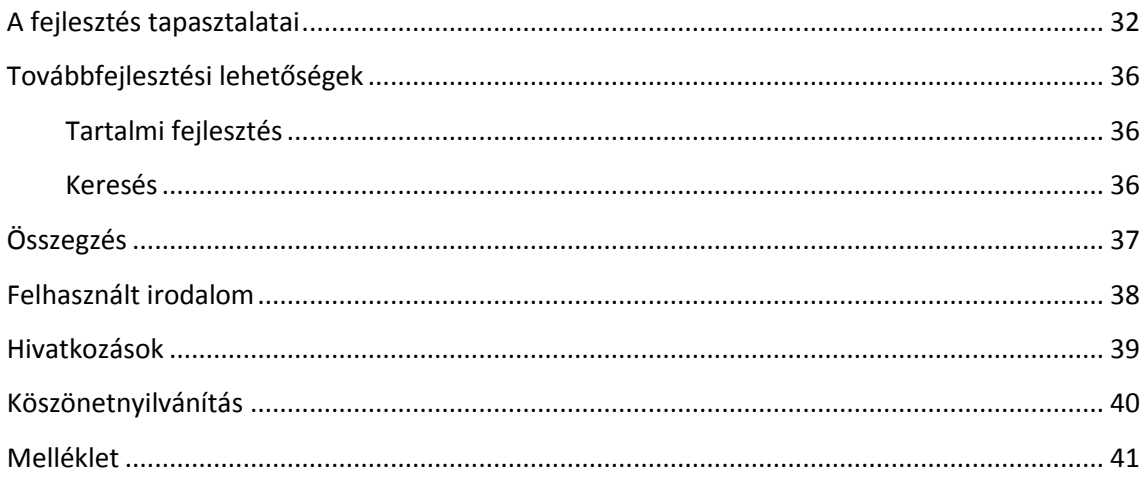

# <span id="page-3-0"></span>**Bevezetés**

A Magyar Állatorvosi Panteon új portáljának ötlete abból fakad, hogy mindig is érdekeltek a történeti kutatások, anyagok és ezek weben való reprezentációja.

A magyar állatorvosi oktatás immár 225 éves múltra tekint vissza és ezen időszakban számtalan érdekes, kiemelkedő vagy a napi munkában fáradhatatlan szakember munkássága mutathat utat a következő generációnak, ezért életük, szerepük, világuk megismerése, megismertetése fontos feladat szerintem.

Célom egy adatbázis alapú portál létrehozása, ahol mind a látogatók, mind az adminisztrátorok megtalálják a nekik szükséges ergonomikusan kialakított felületeken az emlékek megismeréséhez, közzétételéhez szükséges lehetőségeket.

Fontos szempont továbbá, hogy a különböző használói csoportok (állatorvostanhallgatók, állatorvosok, nyugdíjasok stb.) egyaránt könnyen használhatónak ítéljék az oldalt.

A munka elvégzéséhez az agilis és az interaktív szoftverfejlesztés szemlélet ötvözését választottam, amely lehetővé teszi, hogy fejlesztésemben hamar működő prototípust hozzak létre. A szemlélet lényege, hogy a nagyon alapos előtervezés és előkészítés, a lépések pontos megtervezése helyett ráhagyatkoztam a "megrendelő" igényeire és igyekeztem minél gyorsabban használható, tesztelhető kódot/oldalt előállítani.

Az oldal megvalósításakor a CSS3 szabvány nyújtotta lehetőségekkel több helyen ki szeretném váltani a korábban csak képekkel megoldható dizájn és a felhasználói élményt fokozó elemeket (pl. amikor képen szöveget jelenítek meg, képen szöveg mozgása, átlátszatlan/átlátszórétegek egymásra helyezése).

Az oldal tartalmi elemeit adatbázisban fogom tárolni, amely nagyban meg fogja könnyíteni a tartalomban való keresést.

A portál fejlesztése során fel kívánom használni a PHP, a HTML, a CSS3, a JavaScript és az AJAX nyújtotta lehetőségeket, hogy a felhasználók számára a gyorsan elérhető tartalmakat és jó kereshetőséget egyaránt biztosítsam.

A terv része egy olyan adminisztrátori felület létrehozása is, ahol az új adatok felvitele, a meglévők módosítása és törlése könnyen megoldható.

# <span id="page-4-0"></span>**Felhasználói dokumentáció**

A Magyar Állatorvosi Panteon a http://www.winklerbea.hu/panteon webhelyen érhető el. A portál célja a magyar állatorvosi emlékek (képek, életrajzok, közlemények) reprezentálása. Szervezési elve a személyközpontú megjelenítés, ahol minden személy oldalán elérhető és megtekinthető minden hozzá kapcsolódó kép, közlemény stb.

A portál a HTML5 és a CSS3 szabványnak való megfeleltetéssel készült, a szerver oldali kódok PHP-ben, a kliens oldaliak pedig Javascriptben íródtak. Az oldal tartalmaz továbbá AJAX technológiával megjelenített részeket, amelyek csökkentik a kliensgép és a szerver közötti forgalmat és növelik a felhasználói élményt. A karakterkódolás UTF-8.

A weboldal látogatói felülete mindenki számára hozzáférhető az interneten, regisztráció és belépés nélkül.

# <span id="page-4-1"></span>*Navigáció*

Az oldalon jobbra fent található menü (1. [ábra\)](#page-4-4) segítségével lehet navigálni a lapok között. A portál egészén ugyanott vannak a menüpontok és nem változik a tartalmuk, szövegük, az aktuális oldal pedig eltérő színnel van megkülönböztetve a többitől.

```
kezdőlap tartalomjegyzék keresés
                                   videók
                                           kapcsolat
                       1. ábra
```
# <span id="page-4-2"></span>*Kezdőlap*

A kezdőlapon található néhány általános információ az oldalról, továbbá két véletlenszerűen megjelenített személy arcképe és életrajzának részlete. Ez mintegy figyelemfelkeltésként szolgál és egyben továbblépési pont is a tartalmak felé.

# <span id="page-4-3"></span>*Tartalomjegyzék*

A tartalomjegyzékben a portálon szereplő minden személy neve felsorolásra kerül egy listában (2. [ábra\)](#page-5-1), és közülük lehet kattintással kiválasztani, kinek az adatait szeretnénk megtekinteni. A lista alapértelmezetten ábécésorrendben látható, de van lehetőség születési sorrendben (növekvő vagy csökkenő) is megnézni az állatorvosok neveit.

# **Tartalomjegyzék**

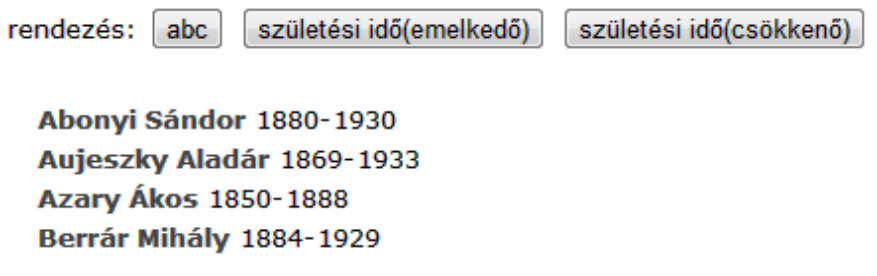

#### **2. ábra**

<span id="page-5-1"></span>A születési sorrendbeli nézet a nevek mellett található évszámokkal segíti az esetleges kerek ünnepek megtalálását, amely az emlékek ápolásakor fontos szempont lehet.

## <span id="page-5-0"></span>*Keresés*

A kereső oldalon egy űrlap két mezőjének segítségével kereshetünk (3[. ábra](#page-5-2)) a személyek nevei, illetve az életrajzokban szereplő tartalmak között. A keresés személynevek esetén a magyar ábécé kis és nagy betűit tartalmazhatja, automatikusan csonkolva az elején és a végén. Nem megengedett a számok, írásjelek, csillag stb. használata – a keresés nem fog megtörténni, ha ezt megszegi. A találati lista a személyek nevéből áll a születési és halálozási évükkel kiegészítve, és a nevekre kattintva jutunk el a személyek oldalára.

# Keresés:

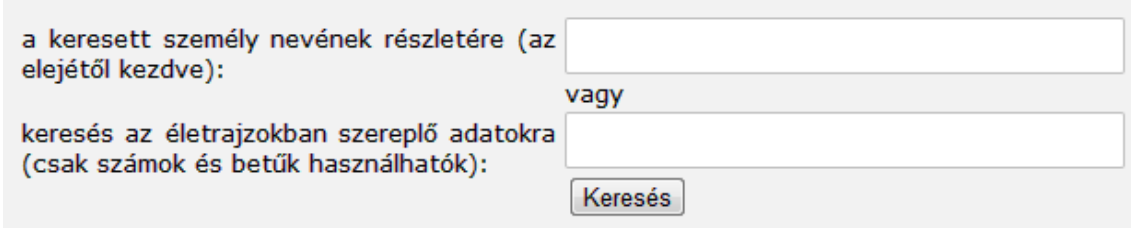

#### **3. ábra**

<span id="page-5-2"></span>Az életrajzokban való keresés során használhatók a magyar ábécé betűi és az arab számok 0-9-ig, és az előzőhöz hasonlóan szintén nem megengedett az írásjelek és speciális karakterek használata ("",\* stb.).

A keresett "szó" automatikusan csonkolásra kerül a szó elején és végén egyaránt. A találati lista tartalmazza a személy nevét, akinek az életrajzában megtaláltuk az információt, a születés és halálozás dátumát, továbbá két rövid sorban a keresett kifejezést és szövegkörnyezetét (4. [ábra\)](#page-6-1) segítségként a legmegfelelőbb találat kiválasztásához.

Aujeszky Aladár 1869-1933 "(pseudorabies) felfedezője, melyről az első publikációt 1902-ben jelentette meg a Veterinariusban."

#### **4. ábra**

# <span id="page-6-1"></span><span id="page-6-0"></span>*Személy lapja*

Az egy személyhez kapcsolódó életrajz, ábrázolások, közlemények egy oldalon jelennek meg: a személy arcképe nagyban, mellette az életrajz és a többi kapcsolódó anyag bélyegképe (5. [ábra\)](#page-6-2).

Aujeszky Aladár

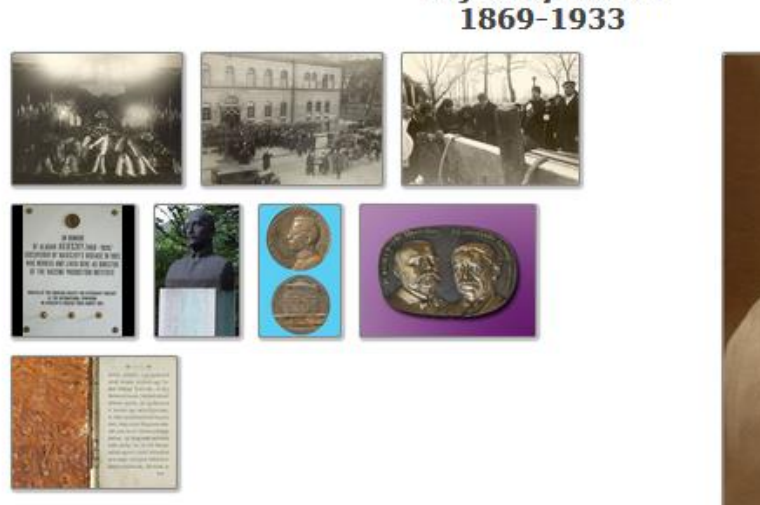

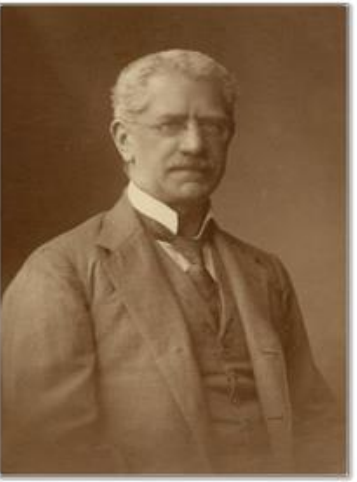

Rövid életrajz: Aujeszky Aladár (1869-1933), orvosdoktori oklevelét 1892-ben szerezte. Állatorvos, az

**5. ábra**

<span id="page-6-2"></span>A bélyegképekre kattintva megnyílik a kiválasztott anyag részletesebb leírása és a képe nagyobb méretben ugyanezen az oldalon (7. [ábra\)](#page-7-2). Az épp kiválasztott anyag lapjának bezárása a baloldalon fent található bezár gomb segítségével lehetséges, aminek eredményeképp újra a személy oldalára kerülünk vissza, ahol a bélyegképek is találhatók.

A képek mellett a leírás az általános információkon túl tartalmazza a fizikai ismertetőjegyeket, a lelőhelyet, alkotót és az elérhető irodalomra vonatkozó információt.

A személyek közötti navigációt segíti, hogy egy adott személy megjelenítése esetén a rövid életrajz alatt link található a tartalomjegyzékre, illetve a személy előtt és után az ábécé vagy a születési sorrend szerint következőkre (6. [ábra\)](#page-6-3).

# <span id="page-6-3"></span>előző (abc szerint) vissza a tartalomjegyzékhez következő (abc szerint)

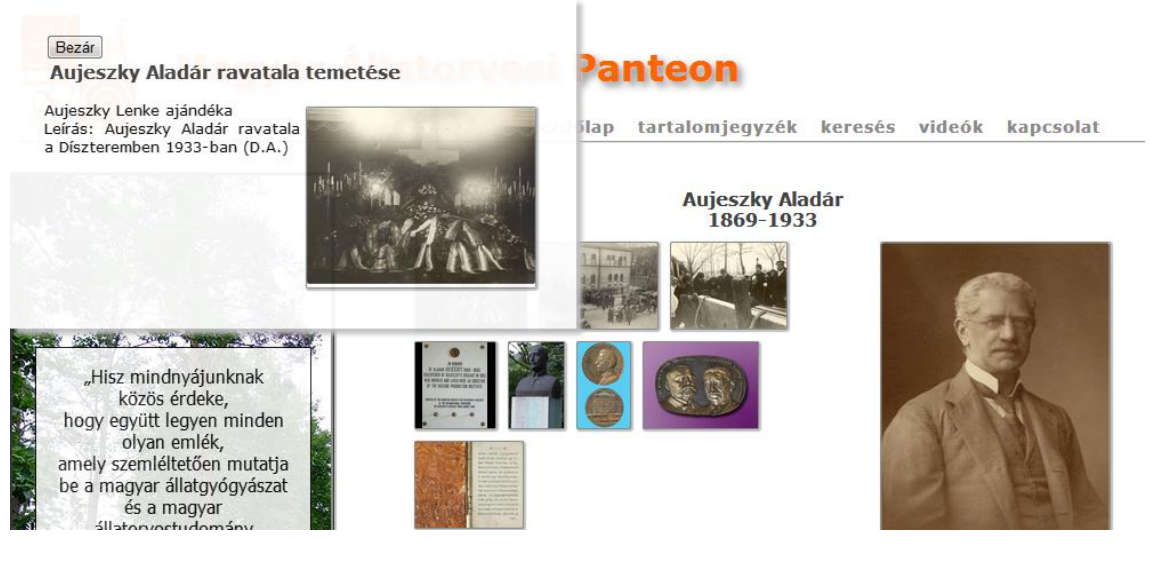

**7. ábra**

# <span id="page-7-2"></span><span id="page-7-0"></span>*Videók*

A videók oldalon megtekinthető a portálon már megtalálható kiemelkedő munkásságú állatorvos, Hutӱra Ferenc fényképeiből készült videó.

# <span id="page-7-1"></span>*Kapcsolat*

A kapcsolat oldalon található egy felhívás további állatorvosi emlékek beküldésére. Ezen kívül szerepel egy űrlap (8. [ábra\)](#page-7-3), amelynek segítségével üzenetet lehet küldeni az oldal adminisztrátorának.

A portálon helve van minden magyar állatorvos emlékeinek. Akinek életraiza, fényképe vagy egyéb emléke van kérjük küldje le, hogy közzétehessük portálunkon.A közzététel előtt a küldött adatokat leellenőrizzük és visszajelzünk a küldőnek mielőtt közlésre kerülnének. A portálon található információkhoz várunk minden észrevételt és hozzászólást. Az oldal adminisztrátora Winkler Bea (admin@winklerbea.hu).

# Üzenet küldése az oldal adminisztrátorának

<span id="page-7-3"></span>Email: Tárgy: Üzenet: Elküldés

**8. ábra**

# <span id="page-8-0"></span>*Adminisztrációs oldal*

Az adatok felviteléhez, módosításához és törléséhez egy belépéshez kötött adminisztrátori felület áll a szerkesztők rendelkezésre. Az oldalra regisztrálni nem lehet, csak a site adminisztrátora tud beállítani felhasználót.

A regisztráció lehetőségének elvetése abból fakad, hogy az oldalt csak néhány előre meghatározott személy módosíthatja, ezért nincs szükség a regisztrációra. A módosító személyek kijelölése után a kért belépési név elküldésével lehet igényelni a hozzáférés elkészítését a weboldalgazdánál.

A belépés a http://www.winklerbea.hu/panteon/login oldalon történik a belépési űrlap kitöltésével (9. [ábra\)](#page-8-2). Itt meg kell adni a kapott felhasználónevet és a jelszót, majd a Belépés gombra kattintani.

# **Belépés**

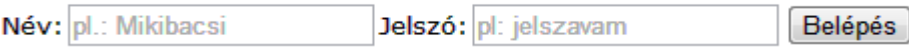

#### **9. ábra**

<span id="page-8-2"></span>A belépés után kapott oldalon balra egy menüsor található (10. [ábra\)](#page-8-3), amely az adminisztrátori tevékenységeket tartalmazza – az alábbi kép csak jobb átláthatóság miatt van egymás mellett, az oldalon a blokkok egymás alatt helyezkednek el.

#### **Adatok törlése** Adatok feltöltése Adatok módosítása

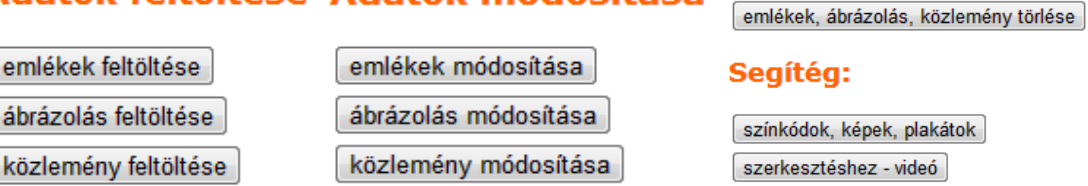

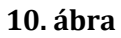

## <span id="page-8-3"></span><span id="page-8-1"></span>**Adatok feltöltése**

Az itt található három menüpont teszi lehetővé a személyek, az ábrázolások és a közlemények feltöltését, minden esetben űrlap segítségével (11. [ábra\)](#page-9-0).

A feltöltésnél a mezők kitöltését egy súgó is segíti, ami az űrlap alatt található, de az űrlap feletti kérdőjelre kattintva is elérhető. Az összes kívánt mező kitöltése után a Mentés gombra kattintva tudjuk az adatokat az adatbázisban elmenteni. Ezután a tartalom azonnal megjelenik a látogatói oldalon.

## **Emlékek**

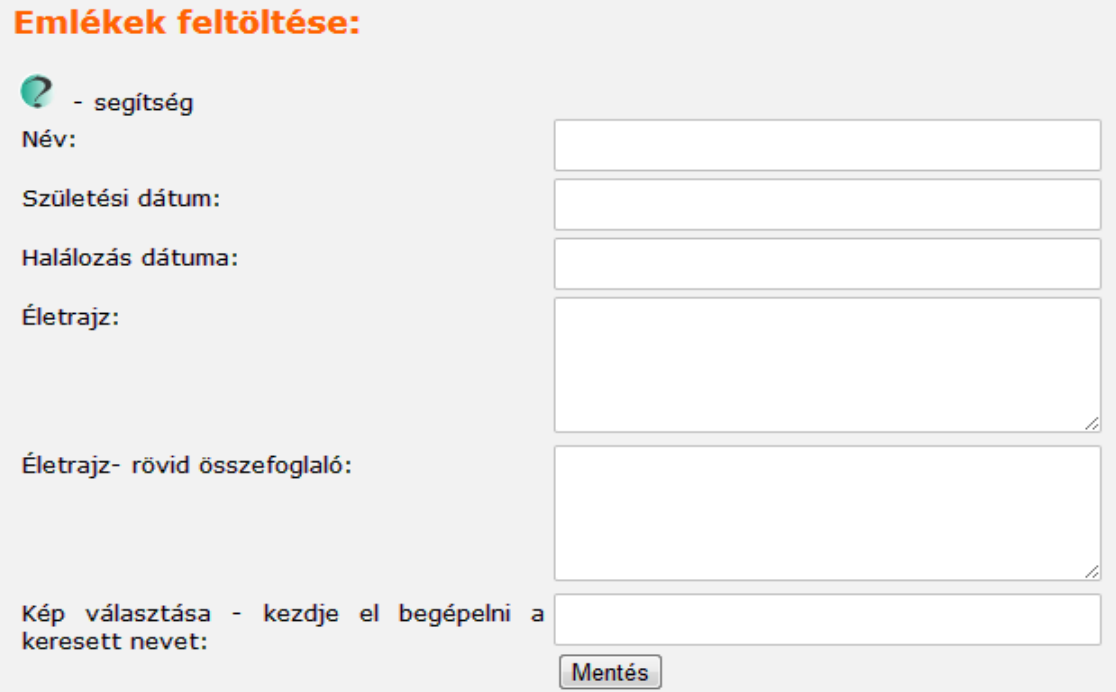

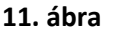

<span id="page-9-0"></span>Kitöltési útmutató:

- Név: a személy teljes hivatalos neve. Pl.: MagyaryKossa Gyula.
- Születési dátum: arab számokkal a születési év, pont nélkül. Pl.: 1874
- Halálozás dátuma: arab számokkal a halálozási év, pont nélkül. Pl.: 1923
- Életrajz: hosszabb életrajzi összefoglaló, amely tartalmazhat a magyar ábécé betűin kívül számokat és írásjeleket is (pont, vessző, kérdőjel, zárójel, idézőjel).
- Életrajz rövid összefoglaló: a személy életének főbb eseményeit foglalja magába pár mondatban. A magyar ábécé betűin, az arab számokon kívül tartalmazhat írásjeleket (pont, vessző, kérdőjel, zárójel, idézőjel).
- Kép választása: a keresett személy nevét kell elkezdeni begépelni, és ahogy írjuk, az oldal mindjárt felajánlja azokat, amelyekre ráillik a beírt szórészlet (akár csak egyetlen betű).

# **Ábrázolások**

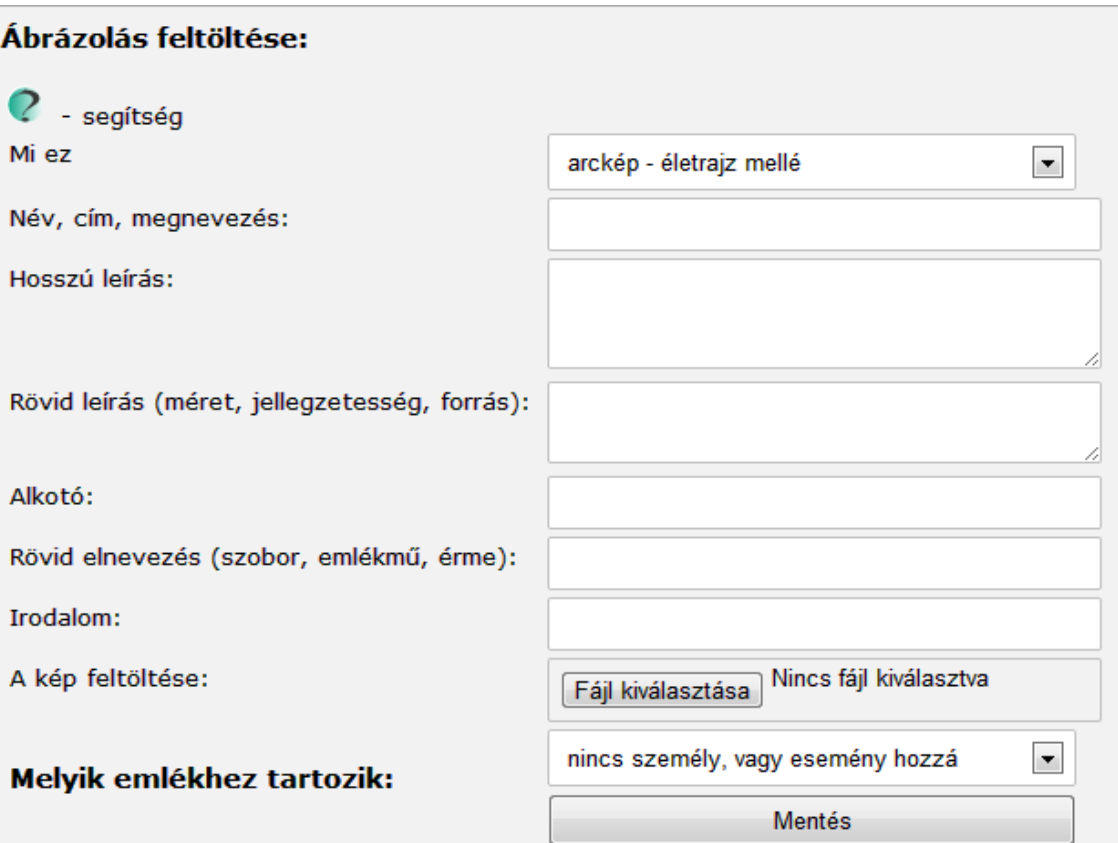

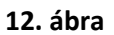

- <span id="page-10-0"></span>Kitöltési útmutató (12. [ábra\)](#page-10-0):
- Mi ez: a legördülő listából ki kell választani az ábrázolás fajtáját, pl.: arckép, életrajz mellé (ez jelenik meg az életrajz mellé alapértelmezetten), emlékmű, festmény, fénykép, szobor, érem.
- Név, cím, megnevezés: az ábrázolt, kapcsolódó személy neve és az ábrázolás megnevezése, esetleg azonosítónak városnév. Pl.: Magyary-Kossa Gyula arcképe, Tolnay-díszkút, Tolnay Sándor szobra Lukácsházán.
- Hosszú leírás: hosszabb összefoglaló az alkotásról, esetleg a személyről is pár sor. A betűkön és számokonkívül tartalmazhat írásjeleket(.,!,?, zárójelet, idézőjelet).
- Rövid leírás: mérete, jellegzetessége, forrása. A betűkön és számokon kívül tartalmazhat írásjeleket(.,!,?, zárójelet, idézőjelet).
- Alkotó:az alkotó teljes neve (aki lehet a fényképész, festő, szobrász stb.).
- Rövid elnevezés: rövid elnevezés, lehetőleg a következőkből választva: szobor, emlékmű, érme, fénykép, festmény stb.
- Irodalom:az ábrázolásról szóló irodalmak felsorolása.
- A kép feltöltése (13. [ábra\)](#page-11-0): az ábrázoláshoz tartozó kép feltöltése a számítógépről. A fájl kiválasztása gombra kattintva a számítógépen kiválaszthatjuk a kívánt képet, amely lehet jpeg, png.

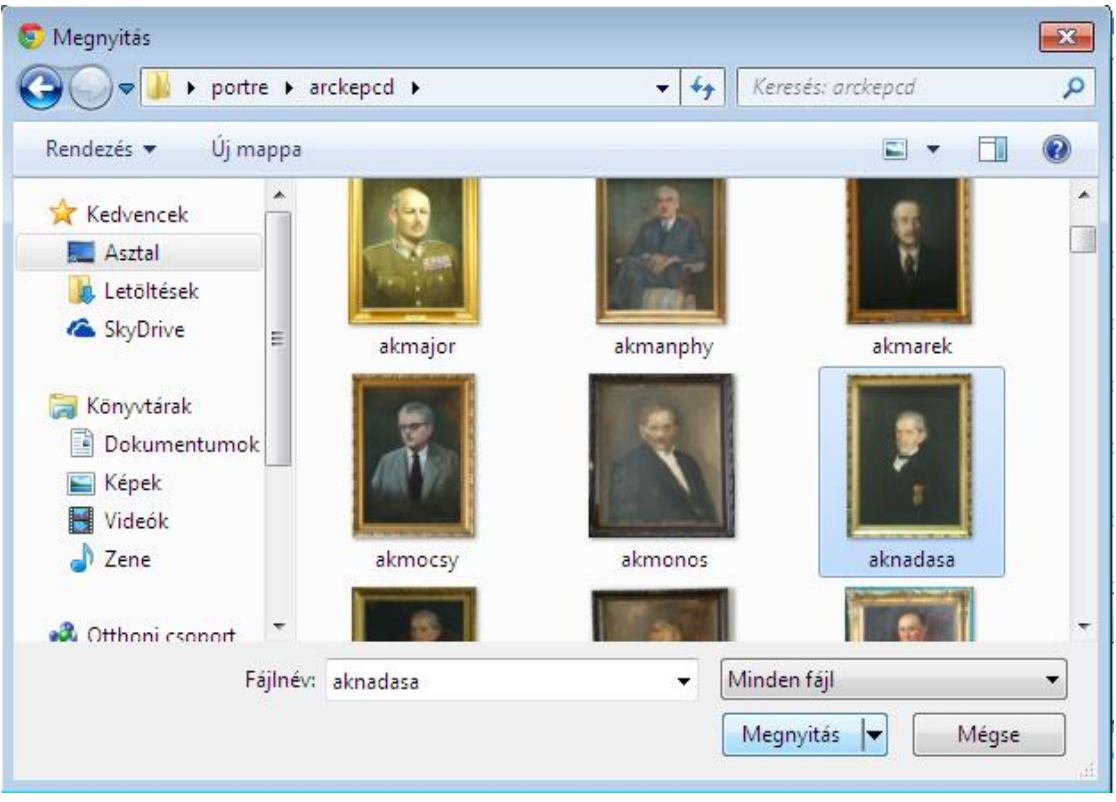

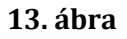

- <span id="page-11-0"></span> Melyik emlékhez tartozik: a legördülő listából válasszuk ki az ábrázoláshoz tartozó személy nevét.
- A Mentés gombra kattintva elmentjük a beírt adatokat.

# **Közlemények**

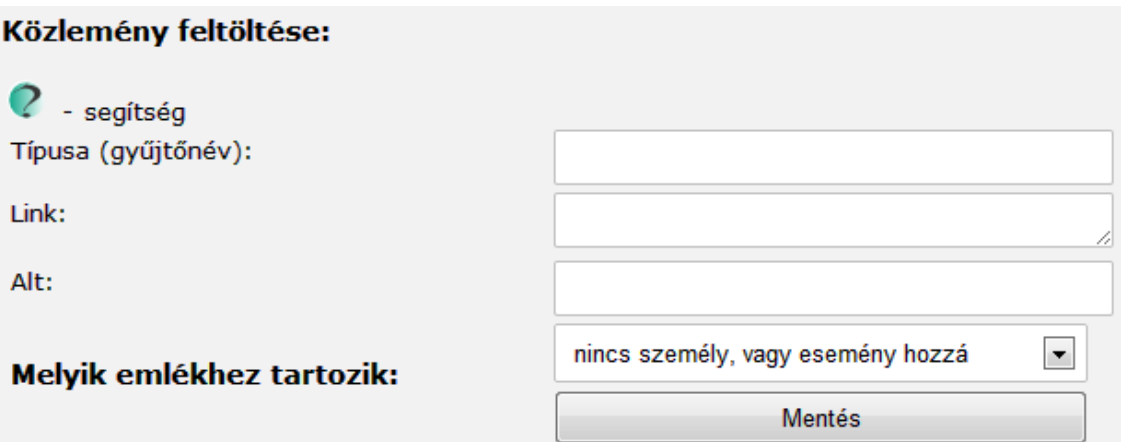

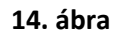

<span id="page-12-2"></span>Kitöltési útmutató (14. [ábra\)](#page-12-2):

- Típusa (gyűjtőnév): a közlemény típusa. Pl.: művei, életrajza.
- Link: a teljes szöveges elérés linkje, vagypéldául műlistánál a lista elérhetősége.
- Alt: a link szöveges alternatívája, ami elmondja szavakkal, hova mutat a link. Pl.: Magyary-Kossa Gyula közleményei.
- Melyik emlékhez tartozik: a legördülő listából válasszuk ki az közleményhez tartozó személy nevét.

# <span id="page-12-0"></span>**Adatok módosítása**

Minden adatfajta módosítása azonos módon történik, a menüpontra kattintva megnyílik egy lista, ahol a személyek nevére kattintva kiválaszthatjuk a módosítani kívánt anyagot. Az adatok egy űrlapban nyílnak meg, ahol bármely kitöltött mező változtatható, illetve az addig üresen hagyottak kitölthetők.

A változtatások érvényre juttatásához a Mentés gombot kell megnyomni.

# <span id="page-12-1"></span>**Adatok törlése**

A menüpont kiválasztása után egy listát kapunk, ahol a személy nevére kattintva kiválaszthatjuk, kinek az adatait szeretnénk törölni. A törlés rekurzív módon történik, a személy törlése esetén minden hozzá kapcsolódó anyag és kapcsolódási pont törlődik az adatbázisból és nem visszavonható.

# <span id="page-13-0"></span>**Segítség**

A segítség témakör két menüpontot foglal magába. Az első a portál arculati elemeit teszi elérhetővé későbbi felhasználásra, beleértve a használt színek kódjait, a betűtípusokat stb.

A másik menüpont a már elkészült videótutoriált tartalmazza, amely segít a módosítások elvégzésének elsajátításában.

# <span id="page-14-0"></span>**Fejlesztői dokumentáció**

# <span id="page-14-1"></span>*Feladatspecifikáció*

A feladat egy adatbázis alapú weboldal létrehozása, amelyben a magyar állatorvosokról készült életrajzok, fényképek, közlemények stb. adatainak tárolását és szolgáltatását lehet megoldani.

A cél egy olyan, adminisztrátori felülettel is rendelkező portál létrehozása, ahol a kevés számítógépes ismerettel rendelkező "adatfeltöltő" is könnyen és lehetőleg hibamentesen, űrlap kitöltésével tud publikálni életrajzi adatokat és a hozzájuk kapcsolódó ábrákat, dokumentumokat, továbbá képes legyen ezeket módosítani, törölni. Az elérhető képek egy részéből zenével összerakott vetítések is készüljenek, amelyekben pár érdekes adat vagy egy érdekesebb esemény képeit összefűzve, összekötő szövegekkel lehet megtekinteni.

Az oldalon szerepelnie kell egy keresőnek, amellyel a használók a nevek és a személyekhez kapcsolódó leírások szövegében kereshetnek.

A tartalomjegyzékben legyen látható minden személy, aki szerepel az adatbázisban és többféle rendezés közül is lehessen választani (ábécé, születési év).

Az oldal legyen HTML5 és CSS3 szabvány szerint valid és az akadálymentesség elveinek is feleljen meg részben az idős állatorvosok miatt, akik egyes esetekben látásukban már korlátozottak. A fentieknek megfelelően kell az oldalnak a nagy kontrasztot és a dinamikus a betűméret-változtatást lehetővé tennie.

# <span id="page-14-2"></span>*Rendszerterv készítése*

# <span id="page-14-3"></span>**A portál**

A portál fejlesztési szempontból fontos kulcsszavai a felhasználóbarátság, az egyszerű kezelhetőség és az űrlapokkal történő adminisztrátori módosítás.

A fentiek megvalósításához a PHP-t választottam, mint szerver oldali scriptnyelvet, kiegészítve a JS, illetve AJAX technológiával. Az oldal a HTML5 szabványnak, a stílus pedig a CSS3 szabványnak megfelelően készül el. Az adatok tárolását MySQL adatbázisban végzem.

A tárhelyszükségletnél a meglévő fotók használata esetén körülbelül 100 kép / 10MB tárhely igénnyel számolhatunk. Indulásnak egy 1-5GB-os, később az adatbővülésnek megfelelően skálázható tárhely tűnik jó választásnak.

Az oldal váza, működési sémája két elkülönülő részből áll, az egyik a minden látogató által hozzáférhető, a tartalmat közvetítő oldal, amit a (16. [ábra\)](#page-16-1) szemléltet, a másik pedig az adatok felvitelét, módosítását végző felhasználók számára belépéssel elérhető adminisztrátori oldal (15. [ábra\)](#page-15-0).

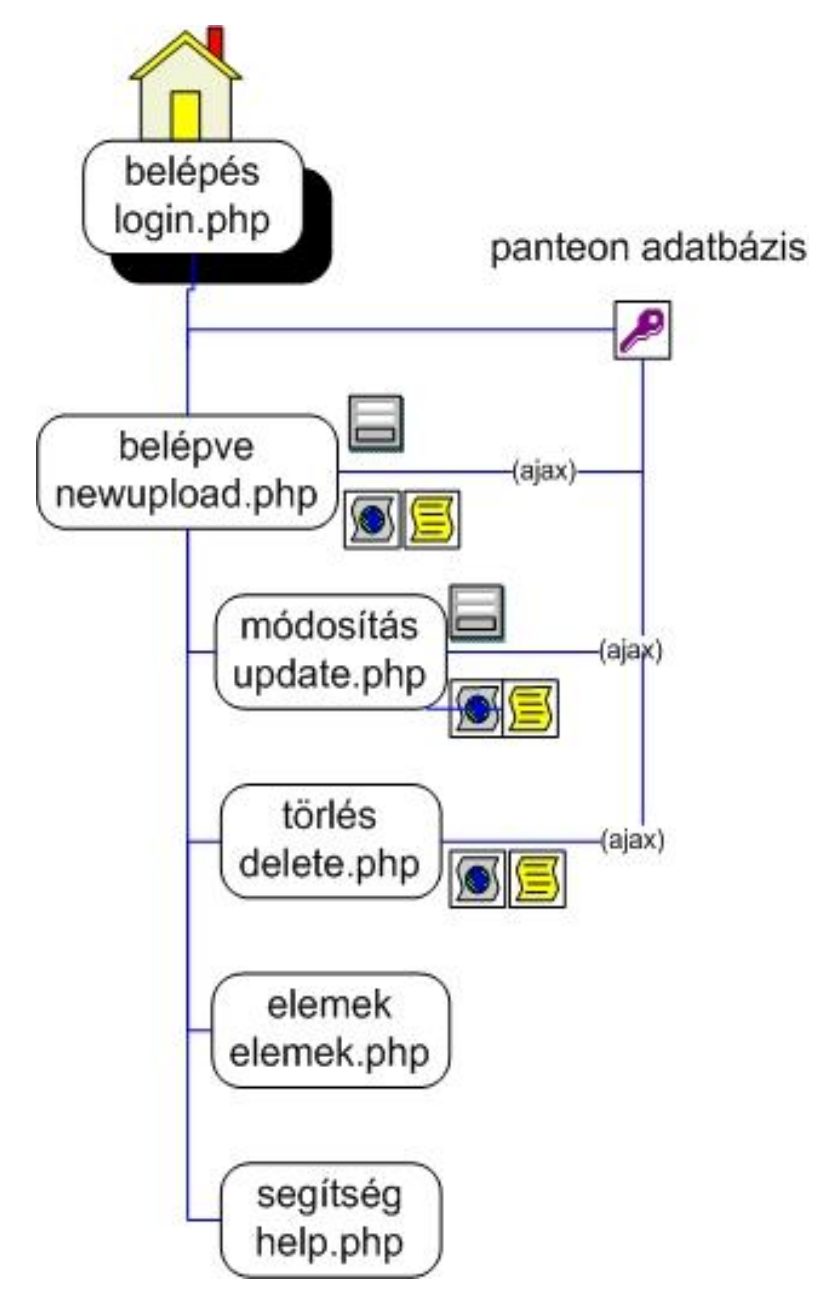

<span id="page-15-0"></span>**15. ábra**

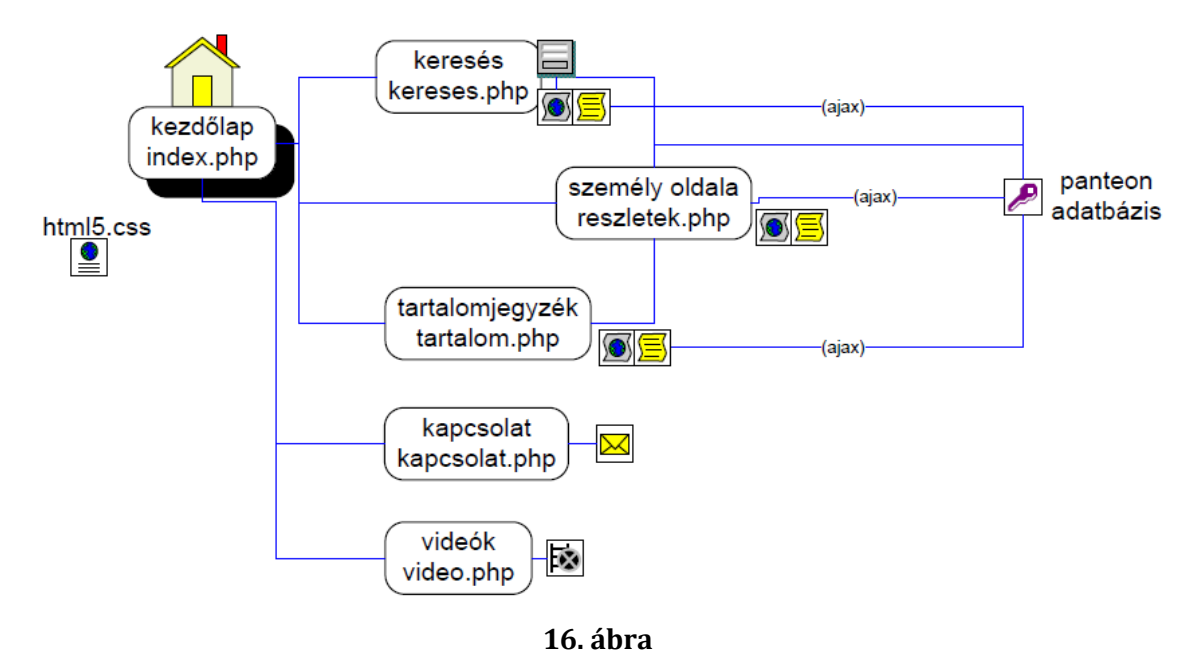

## <span id="page-16-1"></span><span id="page-16-0"></span>**Adatbázisterv**

Az adatok tanulmányozása után elkészítettem az adatbázis tervét a következő formában, amelyet a PowerDesigner segítségével jelenítettem meg (17. ábra). Az alapkoncepció, hogy az egyes személyek köré rendezem a hozzájuk kapcsolódó képeket, műveket, életrajzokat stb.

Ennek megvalósításához egy központi emlékek egyed létrehozása látszott legcélravezetőbbnek, amelyhez a többi adatot kapcsolótáblákon keresztül kapcsolom hozzá – keresés, böngészés esetén is mindig a személyektől indulva ki.

Az adatbázis tehát összesen 7 táblából áll. A személyek adatait tartalmazó (emlekek) mellett van egy fényképeket, festményeket stb. (abrazolas) és egy közleményeket, életrajzokat tartalmazó (kozlemeny) tábla. Továbbá van két kapcsolótábla, amely a személyeket és közleményeket (ekkapcsolat), illetve a személyeket és az emlékeket (eakapcsolat) köti össze.

Az emlékek sokféle kategorizálhatósága okán van egy típusmeghatározó tábla is (mivagyok), továbbá az adatbázis tartalmaz még egy az adminisztrátor felhasználók nyilvántartására szolgáló táblát (user).

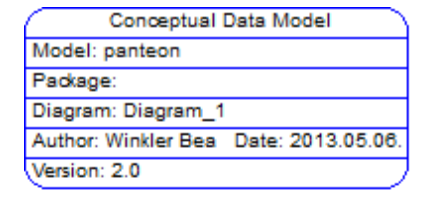

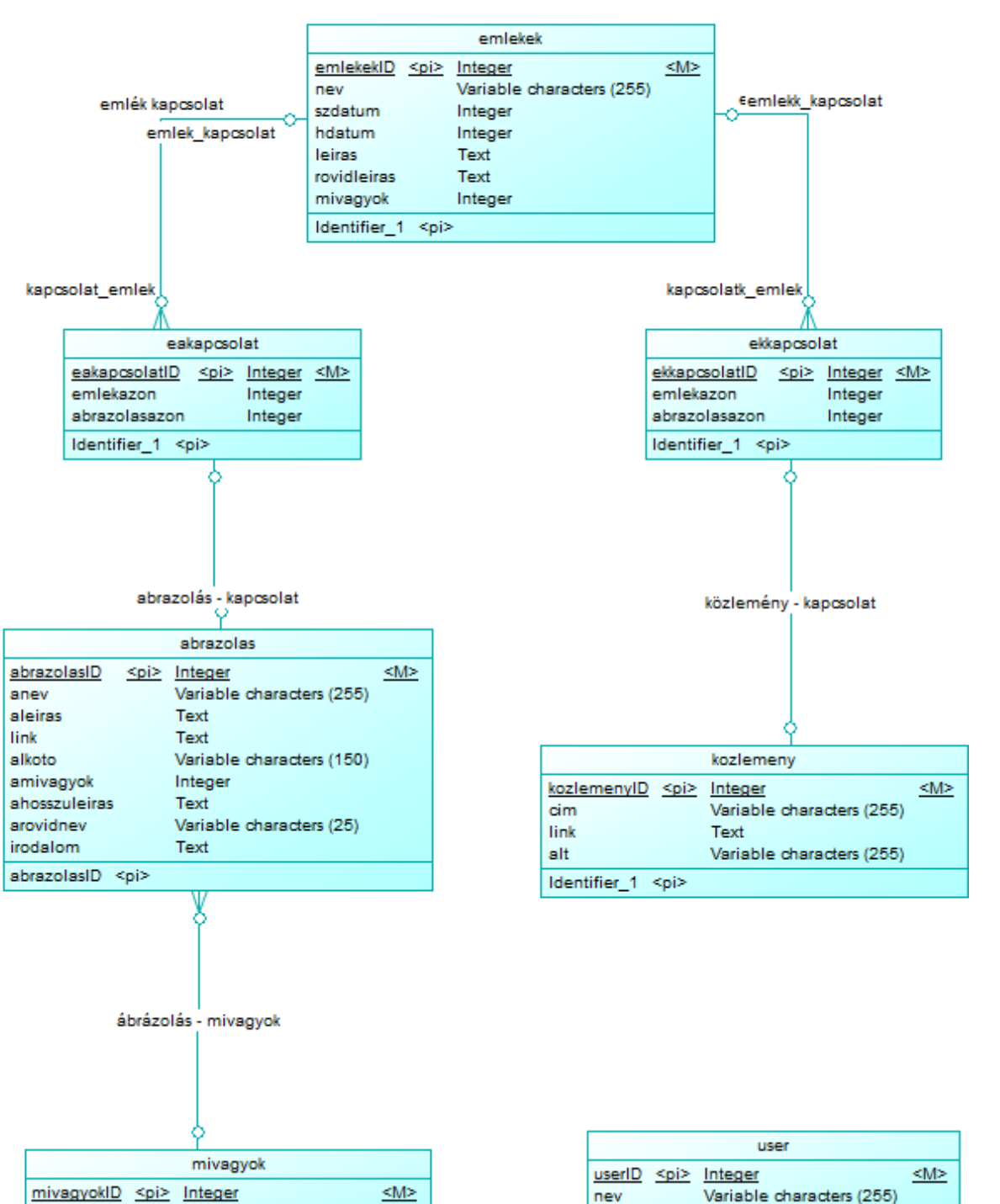

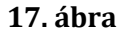

jelszo

Identifier 1 <pi>

Variable characters (30)

miez

Identifier\_1 <pi>

Variable characters (256)

## <span id="page-18-0"></span>**Tartalom és design**

Előzetes oldalképterveket készítettem a BalsamiqMockup segítségével a jobb átláthatóság érdekében. Az alábbi két oldalkép szemlélteti a nyitólap (18. [ábra\)](#page-18-4) és egy általános személy tartalmi lapjának felépítését (19. [ábra\)](#page-18-5).

A bal felső sarokba egy logó kerül, amely az oldal nevével és a felső négy menüpontból álló menüsorral együtt minden oldalon megismétlődik.

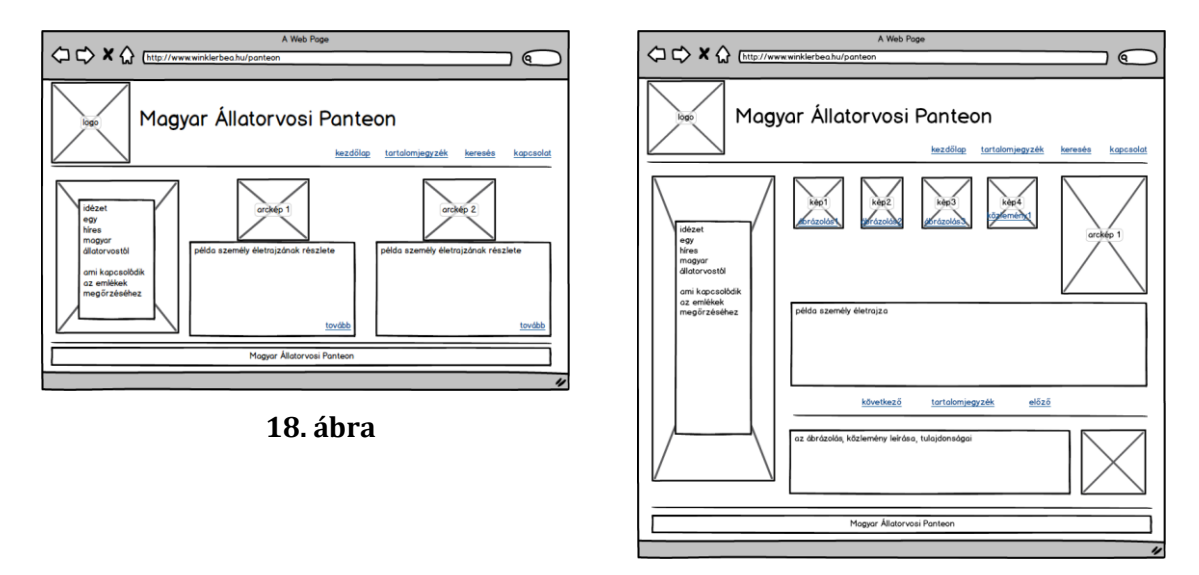

<span id="page-18-5"></span>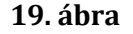

# <span id="page-18-4"></span><span id="page-18-1"></span>*Fejlesztés*

#### <span id="page-18-2"></span>**Háttér**

A szerver egy Apache 2.2.16 webszerver (Debianon), a MySQL kliens verziója 5.1.69, a PHP kiterjesztés pedig mysql. Az oldalt a fejlesztéshez ftp-n keresztül, az adatbázist pedig phpMyAdmin segítségével lehet elérni. Az adatbázis és az egész oldal UTF-8 (Unicode) kódolású.

## <span id="page-18-3"></span>**Adatbázis létrehozása, táblák felépítése**

Az abrazolas tábla tartalmazza a személyekhez kapcsolódó minden fénykép (ábrázoljon szobrot, festményt, fényképet stb.) elérési útját és adatait.

```
CREATE TABLE IF NOT EXISTS `abrazolas` (
  `abrazolasID` int(11) NOT NULL AUTO INCREMENT,
   `anev` varchar(255) COLLATE utf8_hungarian_ciNOT NULL,
   `aleiras` text COLLATE utf8_hungarian_ciNOT NULL,
   `link` varchar(255) COLLATE utf8_hungarian_ciNOT NULL,
```

```
 `alkoto` varchar(150) COLLATE utf8_hungarian_ciNOT NULL,
   `amivagyok` int(2) NOT NULL,
   `ahosszuleiras` text COLLATE utf8_hungarian_ciNOT NULL,
   `arovidnev` varchar(25) COLLATE utf8_hungarian_ciNOT NULL,
   `irodalom` text COLLATE utf8_hungarian_ciNOT NULL,
PRIMARY KEY (`abrazolasID`)
) ENGINE=InnoDBDEFAULT CHARSET=utf8 COLLATE=utf8_hungarian_ci 
AUTO INCREMENT=0;
```

```
Az eakapcsolat tábla összekapcsolja az emlékek és az ábrázolás táblát.
```

```
CREATE TABLE IF NOT EXISTS `eakapcsolat` (
  `eakapcsolatID` int(11) NOT NULL AUTO_INCREMENT,
  `emlekazon` int(11) NOT NULL,
  `abrazolasazon` int(11) NOT NULL,
PRIMARY KEY (`eakapcsolatID`)
) ENGINE=InnoDBDEFAULT CHARSET=utf8 COLLATE=utf8_hungarian_ci 
AUTO INCREMENT=1;
```
Az ekkapcsolat tábla kapcsolatot teremt az emlékek és a közlemények tábla között.

```
CREATE TABLE IF NOT EXISTS `ekkapcsolat` (
```

```
 `ekkapcsolatID` int(11) NOT NULL AUTO_INCREMENT,
  `kozlemenyazon` int(11) NOT NULL,
  `emlekazon` int(11) NOT NULL,
PRIMARY KEY (`ekkapcsolatID`)
) ENGINE=InnoDBDEFAULT CHARSET=utf8 COLLATE=utf8_hungarian_ci 
AUTO INCREMENT=1 ;
```

```
Az emlekek tábla tartalmazza a portálon szereplő személyek adatait.
```

```
CREATE TABLE IF NOT EXISTS `emlekek` (
   `emlekekID` int(11) NOT NULLAUTO_INCREMENT,
   `nev` varchar(255) COLLATE utf8_hungarian_ciNOT NULL,
   `szdatum` int(11) DEFAULT NULL,
   `hdatum` int(11) DEFAULT NULL,
   `leiras` textCOLLATE utf8_hungarian_ci,
   `rovidleiras` textCOLLATE utf8_hungarian_ci,
   `mivagyok` int(2) NOT NULL,
PRIMARY KEY (`emlekekID`)
) ENGINE=InnoDBDEFAULT CHARSET=utf8 COLLATE=utf8_hungarian_ci 
AUTO INCREMENT=1 ;
```
A kozlemeny táblába kerülnek a személyekhez kapcsolódó művek, életrajzok elérhetőségei.

```
CREATE TABLE IF NOT EXISTS `kozlemeny` (
   `kozlemenyID` int(11) NOT NULLAUTO_INCREMENT,
   `cim` varchar(255) COLLATE utf8_hungarian_ciNOT NULL,
   `link` text COLLATE utf8_hungarian_ciNOT NULL,
   `alt` varchar(255) COLLATE utf8_hungarian_ciNOT NULL,
PRIMARY KEY (`kozlemenyID`)
) ENGINE=InnoDBDEFAULT CHARSET=utf8 COLLATE=utf8_hungarian_ci 
AUTO INCREMENT=1;
```
A mivagyok táblában tároljuk az ábrázolások besorolásához szükséges kifejezéseket, mint az "arckép életrajz mellé", "festmény" stb.

```
CREATE TABLE IF NOT EXISTS `mivagyok` (
   `mivagyokID` int(11) NOT NULLAUTO_INCREMENT,
   `miez` varchar(30) COLLATE utf8_hungarian_ciNOT NULL,
PRIMARY KEY (`mivagyokID`)
) ENGINE=InnoDBDEFAULTCHARSET=utf8 COLLATE=utf8_hungarian_ci 
AUTO INCREMENT=1;
```
Auser tábla tartalmazza a tartalom felviteléért felelős személyek belépéshez szükséges adatait. A tábla jelszo oszlopába SHA1 titkosított kódolással előállított érték kerül. Auser tábla csak a phpMyAdmin felületen keresztül manipulálható, biztonsági okokból a regisztráció nem engedélyezett.

```
CREATE TABLE IF NOT EXISTS `user` (
  `userID` int(11) NOT NULL AUTO INCREMENT,
   `nev` varchar(15) COLLATE utf8_hungarian_ciNOT NULL,
   `jelszo` varchar(256) COLLATE utf8_hungarian_ciNOT NULL,
PRIMARY KEY (`userID`)
) ENGINE=InnoDBDEFAULT CHARSET=utf8 COLLATE=utf8_hungarian_ci 
AUTO INCREMENT=4;
ALTER TABLE eakapcsolat
ADD FOREIGN KEY (emlekazon)
REFERENCES emlekek(emlekekID)
ALTER TABLE eakapcsolat
ADD FOREIGN KEY (abrazolasazon)
```

```
REFERENCES abrazolas(abrazolasID)
```
# <span id="page-21-0"></span>**Képek**

A Magyar Állatorvosi Panteon logója, a kérdőjel és a favico (20. [ábra\)](#page-21-3) az Inkscape szabadon hozzáférhető vektorgrafikus képszerkesztővel készült, amely lehetővé teszi, hogy az elkészült képeket kisebb és nagyobb méretben egyaránt felhasználhassuk. Ennek előnye, hogy bár most a honlapra elég egy kisebb felbontású kép, a későbbiekben plakátok vagy szórólapok készítéséhez nagyobb méretben is elő tudom állítani minőségromlás nélkül.

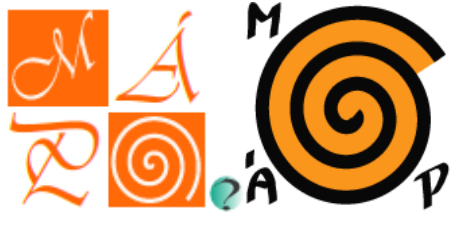

#### **20. ábra**

<span id="page-21-3"></span>A törlés gombot (21. [ábra\)](#page-21-4) a Gimp pixelgrafikus képszerkesztővel készítettem. A kép több réteget tartalmaz, ezek között vannak olyanok is, amelyek a kész gomb plasztikusságát igyekeznek elősegíteni.

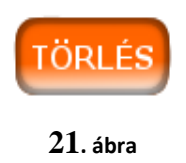

# <span id="page-21-4"></span><span id="page-21-1"></span>**Videók**

Az oldalon több videó is szerepel, és mindegyik a MS MovieMaker<sup>1</sup> segítségével készült. A nyilvános oldalon a Hutӱra Ferenc ábrázolásairól, életének eseményeiről készült képekből készített videót lehet megtekinteni.

A login oldalon egy tutoriál található, amely az ábrázolások módosítását mutatja be. A videó felvétele a CamStudio<sup>2</sup>-val készült. A MS Windows hangrögzítőjével felvett hangot az AudaCity<sup>3</sup> hangszerkesztővel manipuláltam és végül a MovieMaker segítségével szerkesztettem videóvá.

A videókhoz a zenét a DigCCmixter<sup>4</sup> segítségével találtam, ahol CreativeCommonslicensz alatt található zenék között lehet keresni. Ennek lényege, hogy bizonyos megkötésekkel a CreativeCommonslicensz alatt található anyagok szabadon felhasználhatók, átdolgozhatók.

# <span id="page-21-2"></span>**Kezdőlap**

A nyitólapon megjelenő tartalom egy része statikus html: a fejléc, lábléc, menüpontok stb., de az oldalon középen megjelenő személyek adatait tartalmazó rész adatbázisból kerül megjelenítésre (a véletlenszerűen kiválasztott két személy adatai, képe). A két személy az array\_rand függvény segítségével kerül kiválasztásra.

 $$rand<sub>szam</sub> = array<sub>rand</sub>($szamo1, 2);$ 

Az adatbázis-kapcsolatért az egész portálon a conn.php felelős, minden adatbáziskapcsolatnál ez kerül meghívásra. Ez a host, a felhasználónév és jelszó megadásán túl ellenőrzi, illetve beállítja, ha kell, az utf-8 karakterkódolást is a MySQL kapcsolódáshoz.

# <span id="page-22-0"></span>**Tartalomjegyzék**

A tartalom.php a személyek nevét és születési, illetve halálozási dátumukat tartalmazza alapbeállítás szerint ábécésorrendben – lehetőség van ezen változtatni, és születési sorrend szerint emelkedő vagy csökkenő sorrendbe állítani őket.

Az első oldalbetöltődéskor, amikor nem kerül megadásra még a sorrendet befolyásoló adat, alapbeállításként név szerinti ábécésorrendben jeleníti meg a személyeket.

A lista megjelenítése AJAX technológiával történik a jQuery függvénykönyvtár közreműködésével. Ennek lényege, hogy JavaScript segítségével egy másik PHP oldal kerül meghívásra (22. [ábra\)](#page-22-1), majd az eredeti oldalon jelenítjük meg a külső fájlban kapott adatokat. Ezáltal jelentősen növelhetjük a felhasználói élményt, mert a gyors és kis mennyiségű adatcsere elősegíti az oldal gyors megjelenését, hisz nem kell az egész oldalt újratölteni.

```
<script type="text/javascript"
    src="http://ajax.googleapis.com/ajax/libs/jquery/1.4.2/jquery.min.js">
\langle/script\rangle<script type="text/javascript">
    $(document).ready(function(){
         $('button').click(function(){
              $.post("ajax tartalom.php",
              \left\{ \right.id: this.id
              Υ.
              function (datam) {
              $('p.tart').html(datam)
              \mathcal{Y}) :
         \mathcal{Y}) :
    );
</script>
```
## **22. ábra**

<span id="page-22-1"></span>A tartalomjegyzékben a nevekre kattintva egy link visz tovább a reszletek.php oldalra, ahova URL-ben megadható paraméterek és értékek segítségével adjuk át az információt:

```
<a href='reszletek.php?id=" . $listrow['emlekekID'] . "&kereses=" . $rend . 
"'>" . $listrow['nev'] . "</a>
```
Az id a kiválasztott személy emlekekID-ja, a kereses értéke pedig a rendezés sorrendjét adja meg, amely alapján épp rendezve volt a tartalomjegyzék. Ennek későbbi jelentősége, hogy a személyek közötti lépegetést segítő navigáció az eredetileg a tartalomjegyzékben megadott szempontot követi.

# <span id="page-23-0"></span>**reszletek.php**

A személyek adatainak megjelenítéséért felelős oldal (24. [ábra\)](#page-24-0) bármelyik menüpontból, aloldalról induljunk is, a reszletek.php. Itt az URL-ben kapott paraméterek segítségével dől el, kinek az adatait jelenítjük meg és a továbblépésnél kihez léphetünk tovább.

A személyhez kapcsolódó arcképen, amely az életrajz mellett jelenik meg nagyban, található pár hasznos információ, amennyiben a kép fölé visszük az egeret. Ez két, a CSS3 által bevezetett tulajdonságnak köszönhető.

Az első a *transition*, amely lehetővé teszi, hogy stílusfájl használatával manipuláljuk valami megjelenítését, mintegy effektet hozva létre, amely mozog, megjelenik, eltűnik, átalakul, de Flash animáció vagy JS használata nélkül.<sup>5</sup>

A tulajdonságot az IE10, a Firefox, Chrome és az Opera támogatja, a Safari, illetve a Chrome 25 előtti verziói pedig a –webkit-prefixetvárják el hozzá. Jelenleg az IE 9 és korábbi verziói nem támogatják.

A másik a *transform*(23. [ábra\)](#page-23-1), amely lehetővé teszi valamely elem 2D-s vagy 3D transzformációját (pl. forgatás, átméretezés, mozgatás stb.).<sup>6</sup>Atransform tulajdonságot az IE10, a Firefox és az Opera (csak 2D) támogatja, az IE9 (a 2D-st), a Safari és a Chrome (a 2D-st és a 3D-st is) prefixek használatával támogatja (ms-transform, webkit). Részleges és az újabb verziókhoz köthető támogatásuk miatt csak olyan funkcióhoz érdemes használni, ami növeli a felhasználói élményt, azonban a navigációban, illetve az oldal használatában nincs jelentősége, ha mégsem működik.

```
.balra:hover .szoveg-aleir {
    transform: translateY(-100%);
        -moz-transform: translateY(-100%);
        -o-transform: translateY(-100%);
        -webkit-transform: translateY(-100%);
    opacity: 1;
\mathbf{r}
```
#### **23. ábra**

Farkas Géza 1872-1934

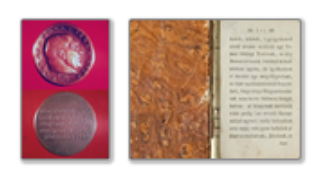

Rövid életraiz:

Farkas Géza (1872-1934) orvosdoktori oklevelét 1897-ben szerezte meg, 1987-ben már tanársegéd az egyetemi élettani intézetben, 1901-ben került a M. kir. Állatorvosi Fősikola élettani intézetébe. Tehetségét Tangl Ferenc elismerte és utódjául választotta. 1903-ban vette át az intézet vezetését, melyet 1903-1923 között irányított. Szakközleményei mellett a zeneművészet élettani alapjairól, a színes fényképezésről vagy az öregedésről és halálról írt vagy tartott előadásokat a Kir. Magy. Természettudományi Társulatnál. Zeneszerzői oklevéllel is rendelkező zenerajongó. A magyar beszéd hang- és élettanának művelője, a "Magyar Phonetikai Társaság" megalapítója és első elnöke. (D.A.)

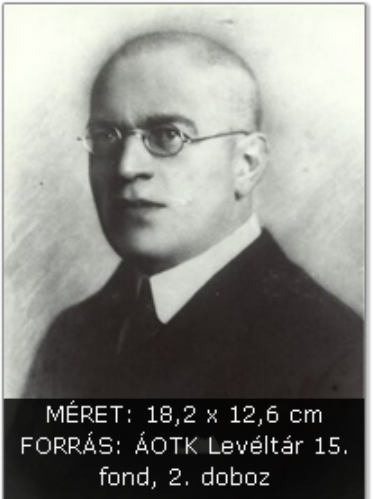

<span id="page-24-0"></span>előző (abc szerint) vissza a tartalomjegyzékhez következő (abc szerint)

#### **24. ábra**

A másik dinamikus funkció, hogy a személyhez kapcsolódó ábrázolások, művek, életrajz megjelenítése a kis bélyegképekre kattintás után AJAX segítségével történik, az *ajax\_masik.php* futásával.

Ebben a fájlban történik az ábrázolás adatainak lekérdezése és megjelenítéshez való előkészítése. A megjelenítés az eredeti oldalon (reszletek.php) történik egy új rétegben, amely a böngészőben baloldalon jelenik meg (25. [ábra\)](#page-24-1) önálló bezárási lehetőséggel.

<span id="page-24-1"></span>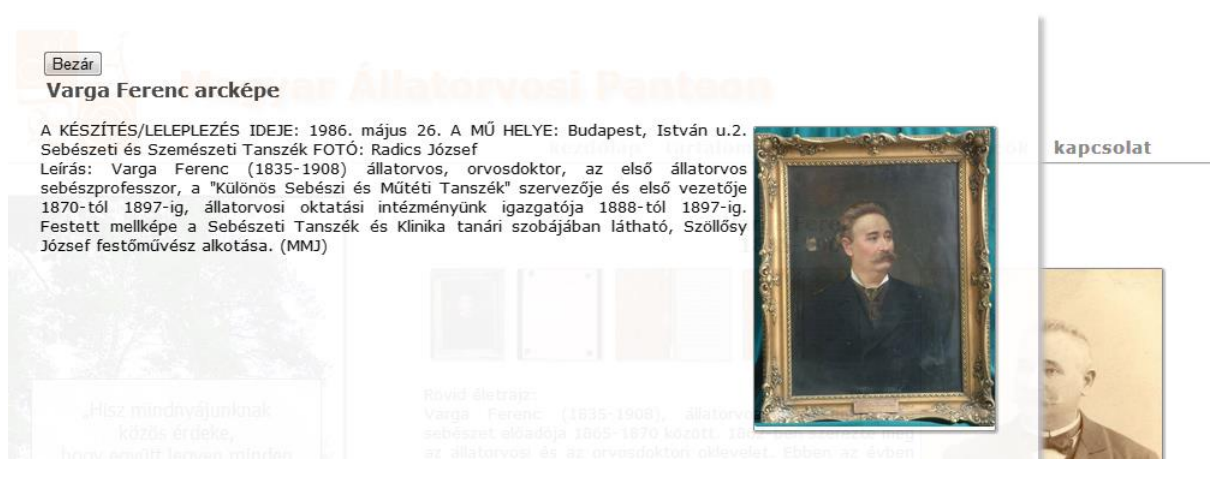

**25. ábra**

Ez a fajta megjelenítés egy JavaScript segítségével meghívott stílusból tevődik össze. A JavaScript lehetővé teszi, hogy lassan "előtűnjön" az új réteg, amely a stílusfájlban megadott paraméterek szerint eredetileg nem látszik (26. [ábra\)](#page-25-0).

Az új réteg, amelyen az adatbázisból kapott változatos adatok megjelennek előre definiált maximum szélességgel, magassággal, fehér majdnem átlátszatlan háttérrel és magas z-indexel rendelkezik (27. [ábra\)](#page-25-1). Ennek lényege, hogy a megjelenítésben mindig az alap oldal felett jelenik meg rétegünk, a tartalomhoz igazodó méretben és alatta kissé áttetszik az eredeti oldal (25. [ábra\)](#page-24-1).

```
<script type="text/javascript">
$(document).ready(function(){
    $('img').click(function(){
        $.post("ajax masik.php",
        €
            id: this.id
        \},
        function (datam) {
        $('#megjelenike').html(datam).fadeIn("slow")
        ) :
    ) :
) :
```
<span id="page-25-0"></span> $\langle$ /script $\rangle$ 

**26. ábra**

```
#megjelenike {
   background:#ffffff;
   box-shadow: 5px 5px 5px #COCOCO;
        -moz-box-shadow: 5px 5px 5px #COCOCO;
        -webkit-box-shadow: 5px 5px 5px #COCOCO;
    display: none;
    left: Opx;
   margin-left: Opx;
   opacity: 0.95;
   padding: 30px;
   position: fixed;
   max-height:1000px;
   max-width:800px;
    top: Opx;
    z-index: 100;
Ł
```
<span id="page-25-1"></span>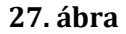

A reszletek.php oldalakon a HTML *title* tag kitöltése is változatos, mert szerepel benne a megjelenített személy neve. Ez egy klasszikus JS funkció, amely az oldal betöltődésekor (window.onload) fut le és lekérdezi az adatbázisból kapott személy névadatát (cimes), majd összefűzi a "Magyar Állatorvosi Panteon" felirattal és a kettő együtt alkotja az oldal címét [\(28. ábra\)](#page-26-1).

```
<script type="text/javascript">
   window.onload = function() \{var resz1 = "Magyar Állatorvosi Panteon - ";
       var resz2 = document.getElementById("cimes").innerHTML;
        var oldalcime = resz2 + " " + resz1;
       document.title = oldalcime:} ;
</script>
```
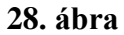

#### <span id="page-26-1"></span><span id="page-26-0"></span>**Keresés**

A kereses.php oldalon lehetőség van a személyek nevében vagy életrajzában való keresésre egy űrlap segítségével. Egyik esetben sincs szükség csonkolásra, mert a keresett szó automatikusan csonkolásra kerül.

A név esetében csak betűk a megengedett karakterek (magyar ékezetes karakterekkel), a másiknál pedig a betűkön kívül még a számok. A szabályok betartását az ajax\_kereses.php oldalon preg\_match (29. [ábra\)](#page-26-2) segítségével ellenőrizzük, reguláris kifejezések használatával.

```
if(!preq match('/^[a-zA-ZáÁéÉőŐűŰüÜóÓíÍúÚ ]+$/', $ POST['id'])){
if(!preg match('/^[a-zA-Z0-9áÁéÉőŐűŰüÜóÓíÍúÚ ]+$/', $ POST['mind'])){
```
#### **29. ábra**

<span id="page-26-2"></span>Az oldalra személy keresése esetén a keresett információ a rovid\_kiir.php-nkeresztül kerül kiírásra, a név és a születési, illetve halálozási dátum megjelenítésével.

Az életrajz szavára, szórészletére való keresés esetén keresünk az életrajzokban, a leírásokban, az ábrázolásokhoz tartozó leírásokban, alkotó nevében és az irodalomban. A találati listában (30. [ábra\)](#page-27-2) megjelenik a személy neve, születési, halálozási dátuma, és ha az életrajzban szerepelt a találat szava, akkor az és szövegkörnyezete (31. [ábra\)](#page-27-3).

```
$list2 = mysgli query($mysqli conn,
        "SELECT emlekekiD, nev, szdatum, hdatum, leiras,
       LOCATE ('". $ POST['mind']."', leiras) AS loc
        FROM emlekek
        WHERE locate('". $ POST['mind']."', leiras)>0"
```
#### **30. ábra**

#### <span id="page-27-2"></span>Tolnay Sándor 1747-1818

"állatorvosi iskola megalapításának története, amely egy tanszék volt az orvosegyetem keretei között. A"

**Szabó Alajos 1818-1904** "oklevelet is megszerezte. Az Állatorvosi Tanintézetben Zlamál Vilmos mellett előadósegéd 1846-1850"

Monostori Károly 1852-1917 "Lajos mellett kezdte meg. 1878-ban már Tormay Béla tanársegédeként Temes megyébe küldték a keleti"

#### **31. ábra**

#### <span id="page-27-3"></span><span id="page-27-0"></span>**Kapcsolat**

A kapcsolat.php a szerkesztő elérhetőségét és adatok beküldésére való felhívását tartalmazó oldal. Található rajta még egy kapcsolati űrlap, amelynek segítségével egyszerűen fel lehet venni a kapcsolatot a honlappal. A php mail függvény segítségével történik az üzenet továbbítása.

#### <span id="page-27-1"></span>**Adminisztrátori honlaprészek**

Belépés a login.php oldalon keresztül lehetséges. Egy felhasználónév/jelszó páros a \*\*\*\*\*\*\*\*\*\*\*\*\*\*\*\*\*. Ezzel belépve a newupload.php oldalra kerülünk, ahol egy menüből választva feltölthetünk, szerkeszthetünk vagy törölhetünk az adatbázisban található adatokközül.

A belépés kezelése, megjegyzése a \$\_SESSION['belepett'] változó értékében kerül eltárolásra és minden belépéssel látogatható oldalon ez kerül ellenőrzésre (32. [ábra\)](#page-28-0). Amennyiben az érték nem *true,* akkor automatikusan átirányítódik a login oldalra.

```
<?php
session start();
if(isset(\$ SESSION['belepett']) != true)header ('Location: login.php' ) ;
else{
```
#### **32. ábra**

<span id="page-28-0"></span>A szerkesztés megkezdéséhez a bal oldali menüből kell választani. Az ajax\_emlekek.php segítségével, egy AJAX hívással megjeleníthetjük a kívánt tevékenység űrlapját (feltöltés esetén), vagy a választási lehetőségeket módosítás vagy törlés esetén.

#### **Feltöltés**

Feltöltés esetén a választástól függően megjelenik a személyek, az ábrázolások vagy a közlemények feltöltésére szolgáló űrlap. Minden űrlapmezőhöz tartozik magyarázat és példa, amely az oldal alján összegyűjtve állandóan megtekinthető.

Amennyiben a személyhez tartozó arckép már szerepel az adatbázisban, akkor a képet a személynév elejének begépelésével, dinamikusan megjelenő listából tudjuk kiválasztani. Ez egy JS funkció meghívásával működik (33. [ábra\)](#page-28-1), ami jelentősen könnyíti a képek közötti eligazodást. A működéshez az űrlap *input* mezőjének *text* tulajdonságát érjük el és töltjük ki a begépelteknek megfelelő találatokkal, *autocomplete* segítségével.

Az űrlapok feldolgozását a newupload.php végzi.

```
$ (function() \var kepek = \lceil<?php
  include ('conn.php');
      $szemelyek = mysqli_query($mysqli_conn,
          "SELECT abrazolasID, anev, amivagyok
           FROM abrazolas"
          \mathbf{D}while ($rowszemely = mysqli fetch assoc ($szemelyek)) {
          if (Srowszemely['amivagyok'] == 3)print " " . $rowszemely['anev'] . "', ";
  mysqli close ($mysqli conn);
  ?>
  "nincs kép'
  \mathbf{1}:
  $( "#kepe" ) .autocomplete({
   source: kepek
  );
\mathcal{Y}
```
#### **Módosítás**

Módosítás esetén az ajax\_emlekek.php csak egy listát jelenít meg az adatbázisban található személyekről, ábrázolásokról vagy közleményekről, amelyekből kiválasztható a módosítani kívánt darab.

A módosítás maga az update.php oldalon történik, ahova az URL-ben történő paraméterküldéssel kerül át az azonosító és az, hogy személy, ábrázolás vagy közlemény. Az azonosító adatokat *preg\_match* segítségével ellenőrzöm, mert csak számot kaphatok.

A módosítani kívánt elem adatai egy már kitöltött űrlapban kerülnek megnyitásra, ahol a módosításra is mindjárt lehetőség van, a feldolgozás pedig ugyanitt történik.

#### **Törlés**

A törlés kiválasztásakor egy lista jelenik meg a portálon jelenleg elérhető személyekből. A törlés maga a *delete.php,* illetve az *ajax\_delete.php* oldalon történik. A kapott*id* ellenőrzése a PHP *preg\_match* függvényével történik.

#### **elemek.php**

Az oldalon megtalálhatók a portál kialakításához felhasznált arculati elemek, amelyek későbbi plakátok, előadások stb. készítéséhez nélkülözhetetlenek.

#### **help.php**

A szerkesztőknek készített videós segédlet beágyazott YouTube videója.

## <span id="page-29-0"></span>**Tesztelés**

Az oldal tesztelését kétfelé bontottam, egyrészt a látogatói, másrészt az adminisztrátori részt teszteltem. Teszteléskor két egymástól jól elkülöníthető szisztéma létezik, a fekete és a fehér dobozos módszer. A fehérdobozosnál a specifikáció ismeretében készítem el a teszteseteket, a fekete doboz esetén pedig a kód ismeretében, akár konkrét elágazásokat járjon be a teszt. Én a kettőt vegyítettem a tesztelés során, mert a felhasználói alapoldalak esetén a specifikáció ismeretében indultam, de a komolyabb kereséssel, módosítással járó oldalak esetén a kód ismeretében igyekeztem a lehetséges utak egy részét bejárni a tesztek során.

1. Látogatás a webhelyen: az URL-t begépelve belépünk a webhelyre. Eredmény: az oldal betöltődött, a képek, navigáció és egyéb elemek megjelentek.

2. Tartalomjegyzék átrendezése születési idő szerint csökkenőre. Eredmény: a személyek neve születési idő szerint csökkenő sorrendbe került. 3. Tartalomjegyzékből továbblépés az adott személy oldalára (születési idő szerint csökkentő nézet).

Eredmény: a személy képe, életrajza és a kapcsolódó ábrázolások, közlemények bélyegképe megjelent, a navigáció a tartalomjegyzékben használtnak megfelelően jelent meg (születési idő szerinti léptetéssel).

4. Egy személy oldalán (pl. Hutӱra Ferenc) egy hozzá tartozó ábrázolásra kattintok. Eredmény: az ábrázolás és a hozzá tartozó szövegek az oldal alján megjelennek.

5. A személykeresés tesztelése az "a" betűvel.

Eredmény: a találati listában szerepel minden "a" betűvel kezdődő személy neve.

6. A személykeresés tesztelése a "%a" kombinációval.

Eredmény: a nem megengedett karakter használata miatt hibaüzenetet kapunk (arról, hogy nem megengedett karakter volt a keresett kifejezésben és hogy csak a magyar ábécé betűi használhatók a keresésnél).

7. Az életrajzokban való keresés tesztelése a "meg" szóval.

Eredmény: a találati listában szerepel az összes "meg" szót tartalmazó életrajz részlete.

8. Az életrajzokban való keresés tesztelése a "18" számmal.

Eredmény: az összes olyan személy megjelenítése, ahol a keresett szám megtalálható elöl, hátul csonkolással.

9. Az életrajzokban való keresés tesztelése a "/00" kifejezéssel. Eredmény: hibajelzés nem megengedett karakter miatt.

10. Keresés az életrajzokban a "tan tan" kifejezésre.

Eredmény: az összes olyan személy megjelenítése a listában, akinél az életrajzban szerepel a két szótöredék.

11. Az adminisztrátori felületre való belépés a \*\*\*\*\*\*\*\*\*\*\*\*\* felhasználónévvel és az "%Alma%" jelszóval.

Eredmény: hibajelzés a nem megengedett karakterek használata miatt.

12. A belépés tesztelése a Mokus felhasználónévvel és a Kisbari jelszóval.

Eredmény: hibajelzés a rossz név vagy jelszó miatt.

13. Belépés a \*\*\*\*\*\*/\*\*\*\*\*\*\*\*\*\* felhasználónév/jelszó párossal.

Eredmény: sikeres belépés.

14. Emlékek feltöltése tesztelése a következő adatokkal: Varga Ferenc, 1835-1908 és a rövid életrajz.

Eredmény: sikeres beszúrás a bevitt adatokkal, de mivel nem adtunk meg képet, amelyet hozzá csatolnánk, így onnan visszakaptuk, hogy nem sikerült létrehozni a kapcsolatot az ábrázolás és az emlék között.

15. Ábrázolás feltöltése: Liebermann Leó arcképének feltöltése helyes adatokkal (név, hosszú leírás, rövid leírás, rövid elnevezés, kép feltöltése, kihez tartozik).

Eredmény: sikeres beszúrás mind az abrazolas, mind az eakapcsolat táblában.

16. Közlemény feltöltése: Varga Ferenc életrajzának feltöltése a következő adatokkal: életrajza, http://konyvtar.univet.hu/Biographia/vargaferenc.pdf, Varga Ferenc életrajza – Varga Ferenchez kapcsolva.

Eredmény: sikeres beszúrás mind a kozlemenyek, mind az ekkapcsolat táblába.

17. Emlék módosítása: Berrár Mihály emléktáblájának módosítása. A név "Berrár Mihálya", ezt kell módosítani "Berrár Mihályra".

Eredmény: sikeres a név módosítása.

18. Ábrázolás módosítása: Varga Ferenc arcképéhez (festmény) rövid elnevezés beírása(arcképe).

Eredmény: sikeres a rövid név megváltoztatása.

19. Közlemény módosítása: Czakó Kálmán életrajzánál a cím helytelenül "életrajzá" ennek javítása "életrajza"-ra.

Eredmény: a cím módosítása sikeres.

20. Törlés: Liebermann Leó adatainak törlése.

Eredmény: sikeres törlés minden táblából.

21. Ábrázolás feltöltése: az adatok helyes kitöltése mellettdoc formátumú fájl kiválasztása kép helyett.

Eredmény: érvénytelen fájl, ezért nem történt meg sem a fájl beszúrása, sem az ábrázolás leírásának és az eakapcsolatnak a létrehozása.

## <span id="page-31-0"></span>**A fejlesztés tapasztalatai**

A HTML5 és a CSS3 szabvány felhasználása sok helyen könnyítette munkámat és lehetőséget biztosított olyan működések, kiegészítő funkciók hozzáadására, amelyekhez korábban flash vagy egyéb technológia kellett volna.

Végig szem előtt tartottam, hogy minél hamarabb tesztelhető kódot hozzak létre, ezért modulokra bontottam a fejlesztést és az összetartozó részeket együtt fejlesztettem. Első lépésként az adatbázis terve, majd a nyitóképernyő következett, ezután a személyek oldalai, majd a tartalomjegyzék, a keresés és végül az adminisztrátori felületek. A különböző egységeket elkészülésükkor azonnal lehetett tesztelni, ami nagy előnyökkel járt a szerkesztés behatárolt időkerete miatt – mert nem fordulhatott elő, hogy csak a fejlesztés végén derül ki, hogy valamely funkció nem vagy nem a kívánalmaknak megfelelően működik.

Célként tűztem ki, hogy a portál a ma legelterjedtebb platformokon, a legnépszerűbb böngészőkkel, az én elképzeléseimnek megfelelően jelenjen meg. A legfontosabbak a GoogleChrome, a Firefox és az Internet Explorer voltak, de a Safari és az Opera is mérhető eredményeket mutat, ezért ezekre koncentráltam. A StatCounter (34. [ábra\)](#page-32-0) adati szerint Magyarországon az elmúlt hónapokban a következő böngészőverziók voltak a legnépszerűbbek, amelyekre én az oldalt optimalizáltam:

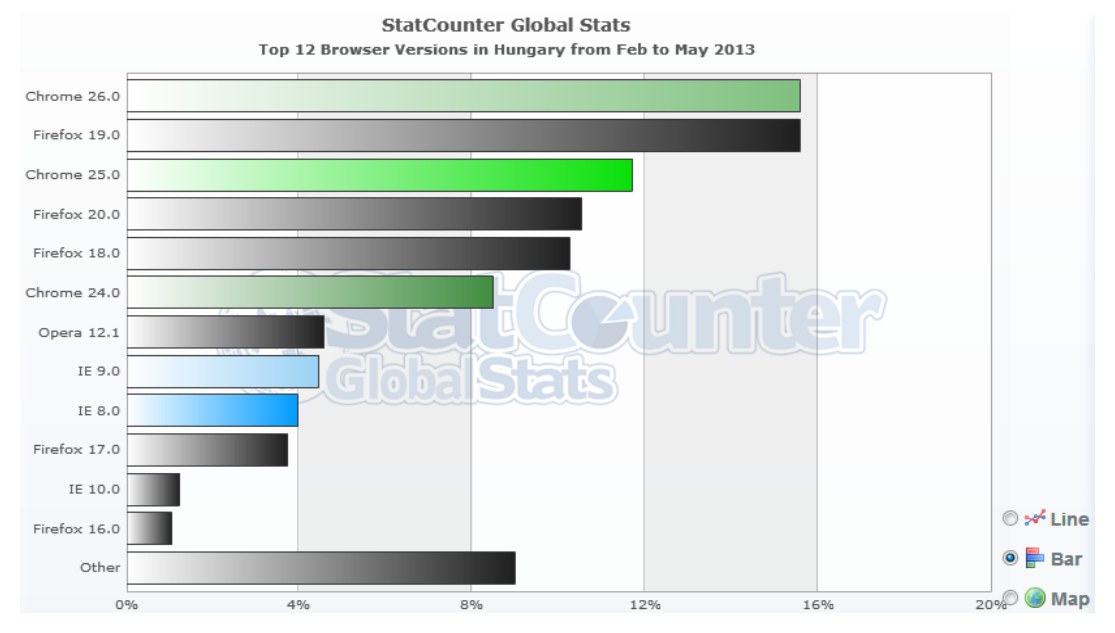

**34. ábra**

<span id="page-32-0"></span>A dizájn véglegesítése után a Browser Shots<sup>7</sup> segítségével megnéztem az oldal képét néhány böngészőben (35. [ábra\)](#page-32-1), kitüntetett figyelemmel a fent látottakra.

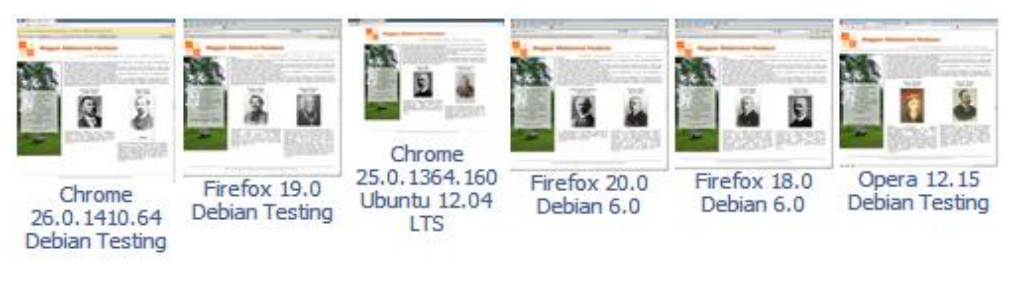

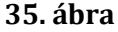

<span id="page-32-1"></span>A fejlesztés során kihívás volt a keresés oldal találati listája megjelenítésének megírása. Ennek megvalósításához első körön a LIKE kulcsszót használtam, amely segítségével leteszteltem, szerepel-e a keresett szövegrész valahol a leírásokban, nevekben stb. Következő lépésként a konkrét találat megjelenítéséhez a MySQL LOCATE funkcióját használtam,

amely visszaadja a keresett szövegrészlet első előfordulásának kezdő indexét.<sup>8</sup> Ezt kiegészítettem egy másik locate-tel, ami a WHERE záradéknál kötötte ki, hogy a keresett szövegrész szerepeljen a leírásban.

A megjelenítéshez a kapott indexadatot is felhasználva egy szövegrészt vágtam ki a leírásból, amely tartalmazza a keresett szövegrészt, előtte és utána meghatározott számú karakter [\(36.](#page-33-0) [ábra\)](#page-33-0), de úgy csonkolva, hogy egész szavakat kapjak. Így kb. két rövid sornyi szöveget jelenítek meg, amely a szövegkörnyezettel segít eldönteni, melyik a számunkra igazán releváns találat.

```
\deltaaz = \deltalistrow2['loc'] - 20;
$resz = mb_substr($listrow2['leiras'], $az, 120);
$resz = substr ($resz, 0, strrpos ($resz, ''));
$end = stream ($ress):while ($resz){
    if($resz[$i] != " " ){
    $resz = mb substr ($resz, 1)$ ;else(
        $resz = mb substr ($resz, 1)$ ;break;
print "<span class='tartalomlink'>
            \langlespan class='tartalomlink'>\"". $resz. "\"</span><br>";
Ä
```
#### **36. ábra**

<span id="page-33-0"></span>Amennyiben nincs értékelhető egyezés, akkor a "nincs találat a .... kifejezésre..."szöveget kapjuk vissza, ahol az előzőleg keresett részlet dőlt betűkkel van kiemelve.

Érdekes feladat volt az admin oldalon a személyek, ábrázolások vagy közlemények adatainak beküldését lehetővé tevő kód elkészítése. Ekkor a PHP foreach ciklusának egy olyan verzióját választottam, amely lehetővé teszi, hogy sorban végighaladjunk a kapott kulcs-érték párokon. Jelen esetben a post metódussal küldött adatokat dolgoztam fel a fenti módon. Az insert utasítás létrehozásához két foreach ciklust tettem egymás mögé (37. [ábra\)](#page-34-0), amely létrehozza a kívánt azonosítók és értékek felhasználásával a MySQL utasítást.

```
$insert abrazolashoz = ('' INSERT INTO emlekek (emlekekID'');
foreach ($ POST as $k \Rightarrow $v$) {
    if ((\sqrt[6]{v})! = null) & (\sqrt[6]{k}! = "kepe") (
         $insert abrazolashoz = $insert abrazolashoz . ", " . $k;
$insert abrazolashoz = $insert abrazolashoz . ") VALUES (null";
foreach (\frac{2}{7} POST as \frac{2}{7}k \Rightarrow \frac{2}{7}v (
    if ((\sqrt{3}v) := null) \& (x)(\sqrt{3}k) := "kepe") (
         if ((\Sk == \text{szdatum}) || (\Sk == \text{hdatum}) || (\Sk == \text{mivagyok}))$insert abrazolashoz = $insert abrazolashoz . ", " . $v . " ";
         else(
          $insert abrazolashoz = $insert abrazolashoz . ", '" . $v . "'";
          x
```
#### **37. ábra**

<span id="page-34-0"></span>Figyelembe kellett venni, hogy egyes adatoknál (számok) nincs szükség az értékek idézőjelben való elhelyezésére, ezért egy elágazással (if-else) kettébontottam az értékek bevitelét a második cikluson belül.

A fentiekre azért volt szükség, mert csak a ténylegesen kitöltött mezőket szerettem volna az adatbázisba bevinni, az üresen hagyottakat nem, így előre meghatározott sorrendű kulcsokat és értékeket nem használhattam.

Az emlékek, ábrázolások és közlemények módosítását lehetővé tevő oldalon a beszúráshoz már alkalmazott foreach ciklust használtam, amikor a szintén post metódussal küldött adatokat jártam végig. A felesleges felülírás elkerülése okán első lépésként egy if-else elágazás if ágán ellenőrzöm, nem egyezik-e meg a módosítani kívánt szöveg az eredetivel, mert ha egyezik, akkor nem csinálok vele semmit.

Amennyiben tényleges módosításról van szó (else ág), akkor egy update utasítással módosítom a kívánt adatot (38. [ábra\)](#page-35-3). Ez a működés az emlékek és a közlemények esetén is hasonlóan működik.

```
foreach (\frac{5}{2} POST as \frac{5}{2}k \Rightarrow \frac{5}{2}v) (
     if (\sqrt{3}v) == \sqrt{3}u and e \in [\sqrt{3}k] and (\sqrt{3}v)else(\texttt{\$update = mysqli_query(\$mysqli_conn, "UPDATE abrazolas
           SET \mathcal{P} , \oint \mathbf{k} , \mathcal{P} = \{P_{1}, \dots, P_{N}\} , \mathcal{P}WHERE abrazolasID = 10. $update e['abrazolasID'] . 101 . 101 .
     if (!$update) {
           print mysqli error();
     else(\texttt{\$eredmeny = \$eredmeny \texttt{.} "a " . \$k . " , " , " ; "if ($eredmeny != null)print $eredmeny . " módosítása sikeres volt.";
```
#### **38. ábra**

<span id="page-35-3"></span>A képek feltöltése során a W3Schools oldalán található kódot használtam fel, amely a PHP File Upload<sup>9</sup> nevet viseli.

# <span id="page-35-0"></span>**Továbbfejlesztési lehetőségek**

### <span id="page-35-1"></span>**Tartalmi fejlesztés**

A meglévő személy, ábrázolás és közlemények mellé egy új csoport az események létrehozása. Az események olyan egyed lenne, amelyre jellemző, hogy egy esemény több személyhez és egy személy több eseményhez is kapcsolódhat.

Ekkor a felvitel során lehetőséget kell biztosítani, hogy több személyhez is hozzá lehessen kapcsolni az eseményt, a törlés során pedig a felhasználó döntése szerint csak az adott esemény-személy kapcsolat törlődjön, vagy minden kapcsolat és az adatok is.

#### <span id="page-35-2"></span>**Keresés**

Az első lehetőség a keresett mezők kibővítése lenne úgy, hogy minden elérhető tartalmi mezőben végbemehetne a keresés, ezzel jelentősen kibővítve a találatok körét. A MySQL lekérdezést nem is kellene módosítani, már fel van rá készítve, csak a megjelenítési oldalon kellene változtatni.

A másik fejlesztési lehetőség egy összetett keresési űrlap létrehozása, ahol több szabadon választható mező kombinálásával lehetne keresni. A kombinálásnál az és, vagy operátorok használatának lehetőségével, sőt az ábrázolások esetén még legördülő listából a típusuk is kiválasztható lenne (pl.: szobor, érme, festmény stb.).

# <span id="page-36-0"></span>**Összegzés**

A Magyar Állatorvosi Panteon ötletétől a megvalósulásig többször és több szempont szerint át kellett tervezni az oldalt, hol a használhatóság, hol a tartalom miatt. Az, hogy az oldal tervét folyamatosan változtattam a felmerülő igényeknek megfelelően, jobban használhatóvá tette az oldalt, ugyanakkor néha nehézkessé tette a szerkesztést, és néha a dokumentáció készítését is. Munkám során létrehoztam egy portált, amely adatbázis alapokon működve történeti anyagok közzétételére szolgál. A HTML5 és a CSS3 szabványnak megfelelő valid oldalak UTF-8 karakterkódolást alkalmaznak. A Panteonban a kliens oldali működésekhez JavaScript, a szerver oldalihoz PHP kódokat alkalmaztam. Egyes dinamikusságot, interaktivitást növelő funkciókat pedig AJAX technológiával, a jQuery JS függvénykönyvtár segítségével készítettem.

A folyamatos tesztelés eredményeként egy jól működő portál jött létre, és annak ellenére, hogy számtalan fejlesztési ötletem van még, a létrehozott weboldal már most is jól használható és minden szükséges funkció megtalálható rajta.

Az oldalon adminisztrációs felület áll a szerkesztők rendelkezésére, ahol a beküldött adatok közzétételét menedzselhetik.

A fejlesztés kezdetén és a munka közben kitűzött célokat megvalósítottam, az oldalt mintaadatokkal feltöltöttem. Az elmúlt időszak kemény munkájának nyomán azt gondolom, eredményesen megoldottam a felmerülő problémákat, építettem az eredeti tervbe új funkciókat és létrehoztam a Magyar Állatorvosi Panteon XXI. századi követelményeknek is megfelelő portálját.

# <span id="page-37-0"></span>**Felhasznált irodalom**

MySQLDocumentation: MySQLReferenceManual. URL: http://dev.mysql.com/doc/ CSS specifications:http://www.w3.org/Style/CSS/current-work HTML 5.1 Nightly: http://www.w3.org/html/wg/drafts/html/master/ Web Akadálymentesítési Útmutató 2.0: http://www.w3c.hu/forditasok/WCAG20/

# **Hivatkozások**

**.** 

[1]MovieMaker. URL: http://windows.microsoft.com/en-us/windows-live/moviemaker#t1=overview (2013. május 31.)

[2]CamStudio. URL: http://camstudio.org/ (2013. május 31.)

[3]AudaCity. URL: http://audacity.sourceforge.net/ (2013. május 31.)

[4]DigCCmixter. URL: http://dig.ccmixter.org/ (2013. május 31.)

[5] CSS3 Transition. URL: http://www.w3schools.com/css3/css3\_transitions.asp (2013. május 8.)

[6] CSS3 TransformProperty. URL: http://www.w3schools.com/cssref/css3\_pr\_transform.asp (2013. május 8.)

[7] Browser Shots. URL: http://browsershots.org/ (2013. május 18.)

[8] StringFunctions: Locate. URL: http://dev.mysql.com/doc/refman/5.0/en/stringfunctions.html#function\_locate (2013. május 16.)

[9] PHP File Upload. URL: http://www.w3schools.com/php/php\_file\_upload.asp (2013. május16.)

# **Köszönetnyilvánítás**

 $\overline{a}$ 

Ezúton szeretnék köszönetet mondani Abonyi-Tóth Andornak a szakdolgozatíráshoz nyújtott számtalan jó tanácsért, ötletért és azért mert minden helyzetben, időpontban segített és válaszolt a felmerült kérdéseimre.

Köszönetet szeretnék még mondani páromnak és egész családomnak, akik sokszor és fáradhatatlanul vigyáztak Marcira, amivel lehetővé tették, hogy ez a szakdolgozat megszülethessen.

Budapest, 2013. június 2.

Köszönöm,

Winkler Beáta

# Nyilatkozat

Alulírott, Winkler Beáta nyilatkozom, hogy jelen dolgozatom teljes egészében saját, önálló szellemi termékem. A dolgozatot sem részben, sem egészében semmilyen más felsőfokú oktatási vagy egyéb intézménybe nem nyújtottam be. A szakdolgozatomban felhasznált, szerzői joggal védett anyagokra vonatkozó engedély a mellékletben megtalálható.

Budapest, 2013. június 2.

 $\overline{a}$ 

………Winkler Beáta……….